## Tutorial para la confirmación de matrícula de títulos propios en la Universidad de Granada

- Nota: este tutorial es para la **confirmación de la plaza asignada** en un título propio de la Universidad de Granada.
	- Si lo que quieres es realizar la automatrícula de títulos propios, pulsa en este enlace para ver el tutorial de automatrícula.
	- Si lo que quieres es subsanar algún documento que ha sido rechazado, pulsa en este enlace para ver el tutorial de subsanación.
	- Si lo que quieres es **aceptar la plaza que se te ha asignado**, continúa en este tutorial.

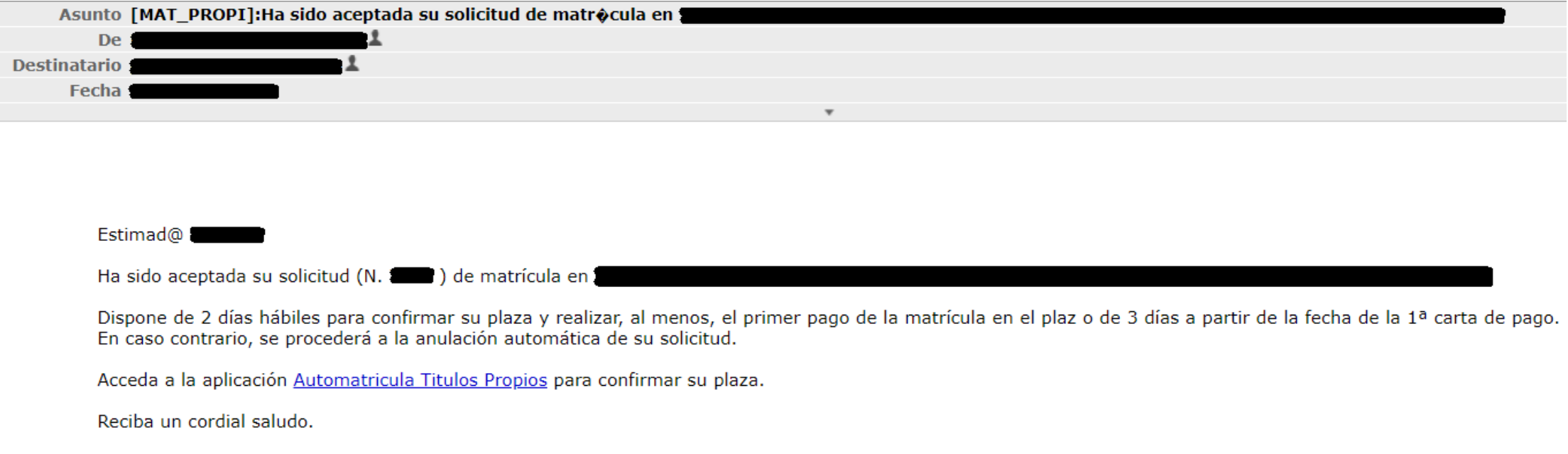

Recibirás un correo como este, en la dirección que indicaste en la automatrícula, avisándote de que tu solicitud ha sido aceptada y se te ha asignado una plaza en el título solicitado.

Pulsando en el enlace en azul, accederás a la aplicación que te permitirá confirmar tu plaza.

**Importante**: debes **estar pendiente del correo**, ya que **solamente tienes 2 días** para realizar la confirmación.

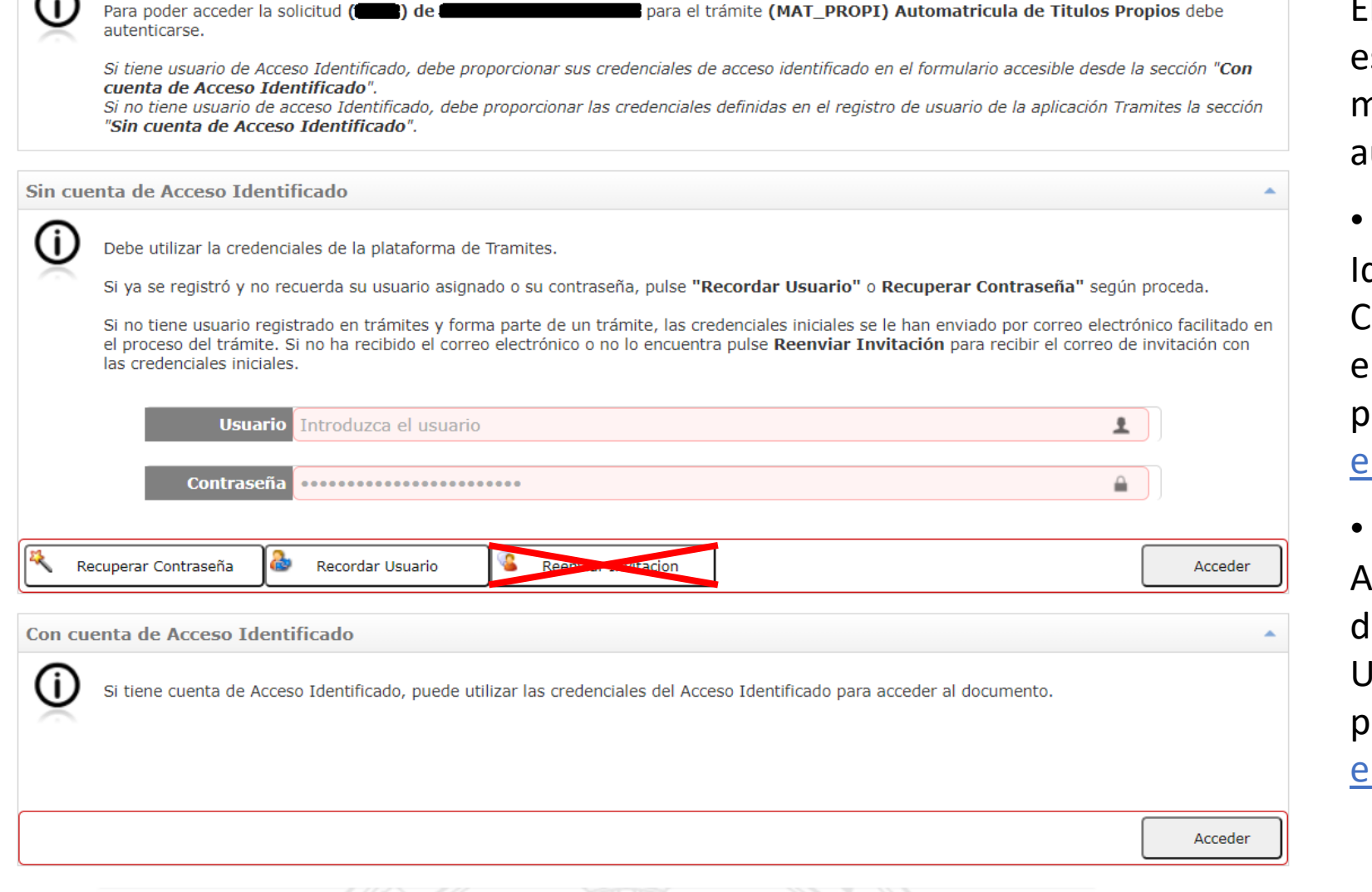

 $\curvearrowright$ 

El enlace te llevará a una página como sta. Aquí deberás identificarte de la misma manera que hiciste al hacer la utomatrícula, es decir:

• Por el apartado "Sin cuenta de Acceso Identificado", si no eres miembro de la Comunidad Universitaria de la UGR (ver tutorial de automatrícula para personas ajenas a la Com. Univ. en este enlace).

• Por el apartado "Con cuenta de cceso Identificado", si eres miembro de la Comunidad Universitaria de la UGR (ver el tutorial de automatrícula para miembros de la Com. Univ. en este enlace).

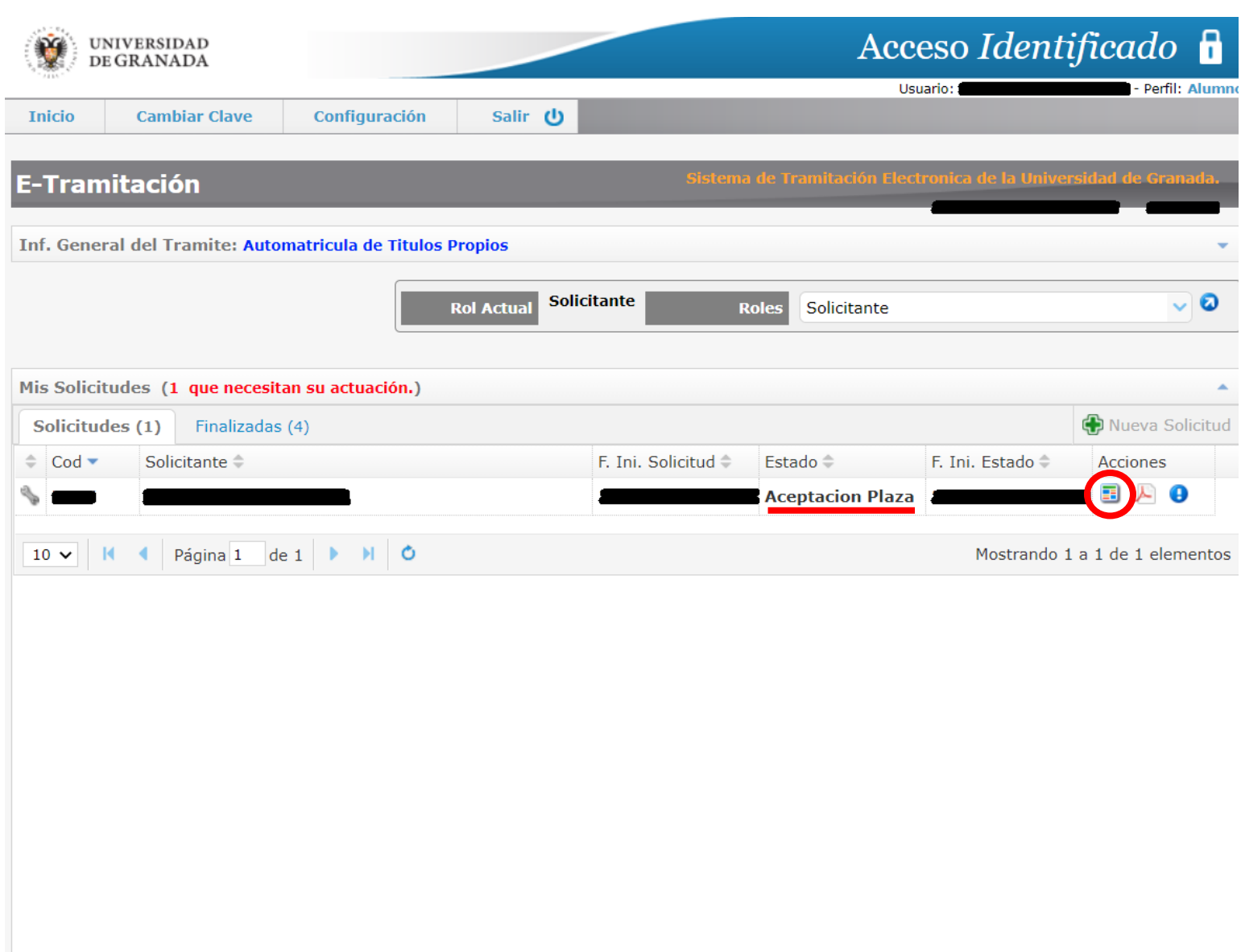

Una vez hayas introducido tus credenciales, accederás a una página como esta.

Para acceder a la aplicación que te permitirá confirmar tu plaza debes pulsar el botón rodeado en rojo.

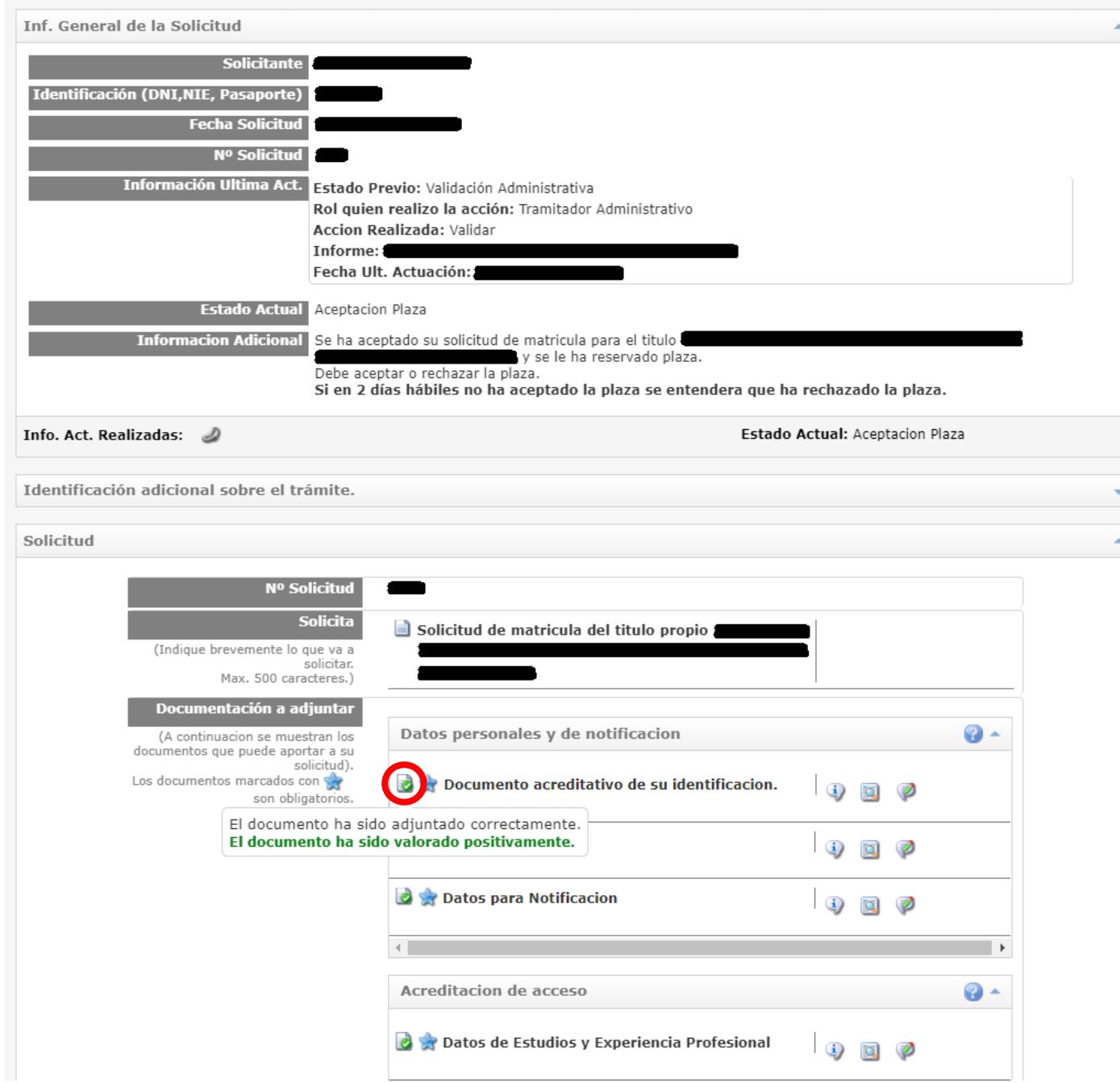

Verás una página como esta.

Todos los documentos deben tener el icono verde a la izquierda, que indica que han sido valorados positivamente.

Deslizando hacia abajo, verás el final de la página, que se muestra en la diapositiva siguiente.

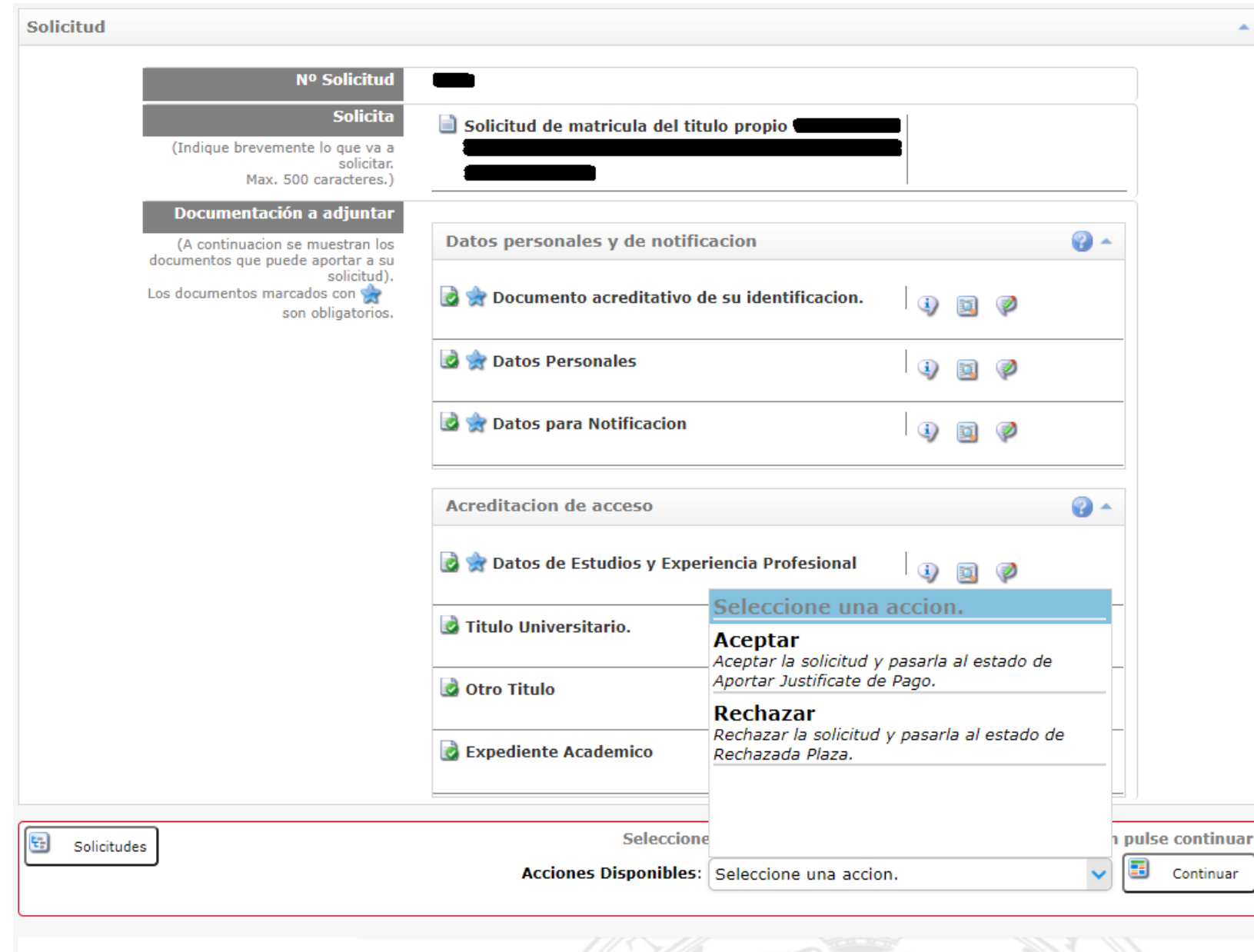

Una vez aquí, debes seleccionar la opción de "aceptar" y pulsar en el botón de "continuar".

Pasarás al estado de aportación de los justificantes de pago, en el que tendrás que pagar el precio correspondiente y aportar la documentación que acredite dicho pago.

Explicamos los detalles en las siguientes diapositivas.

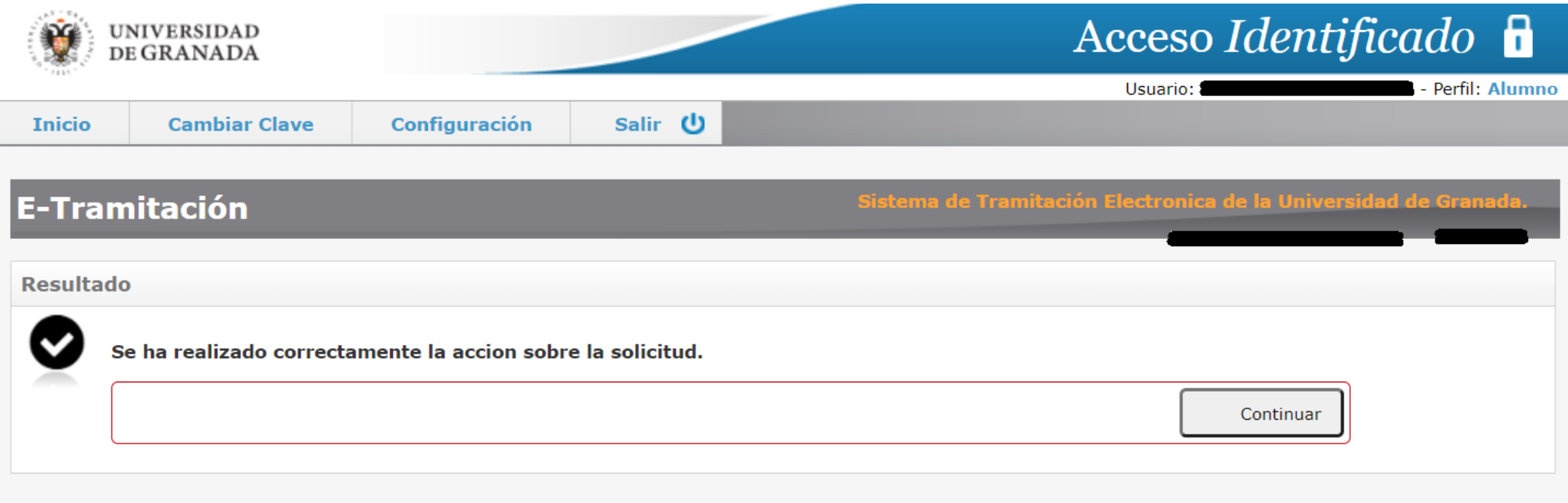

Una vez veas esta página habrás aceptado correctamente la plaza asignada.

Pulsa en "continuar" para acceder al trámite de pago y aportación de justificantes de pago.

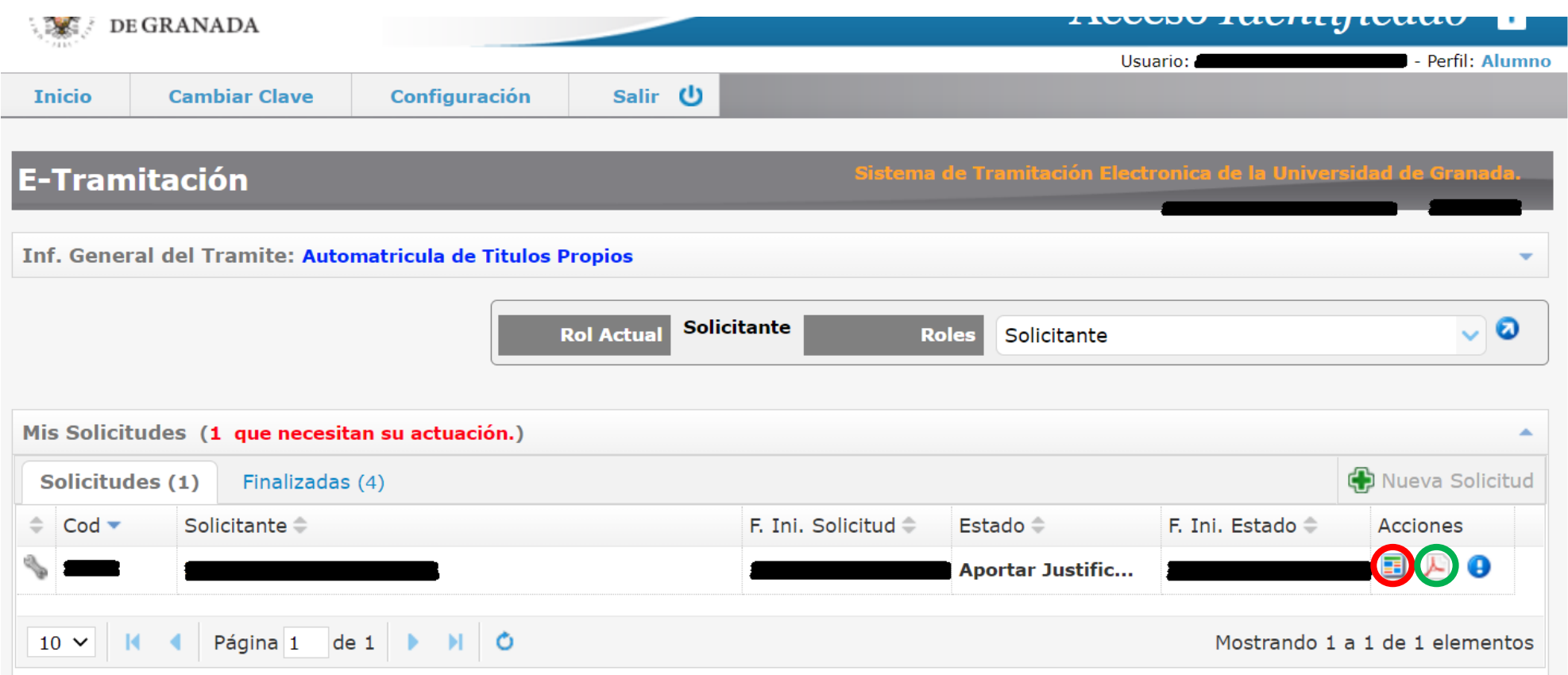

Aquí debes pulsar en el botón rodeado en rojo. Accederás al trámite de pago y aportación de justificantes de pago.

Pulsando en el botón rodeado en verde, descargarás un justificante de tu aceptación en el título.

ntinuacion se muestran los narna heranitatea à na iinminentali tos que puede aportar a su solicitud). nentos marcados con **O A** Documento acreditativo de su identificacion. **G** 砜 Ø son obligatorios. **Datos Personales** <u>i)</u> 面 Ø **O R** Datos para Notificacion Ø ū  $\Omega$  -**Acreditacion de acceso** Datos de Estudios y Experiencia Profesional 試 **Titulo Universitario. C** Otro Titulo  $\mathbf{d}$ EQ. Ø **Expediente Academico** 4 国 Ø  $\Omega$  -Pago Carta de Pago Justificante del Pago **D** 2 Seleccione una de las acciones disponibles y a continuación pulse continuar Acciones Disponibles: Seleccione una accion.

Como puedes ver, han aparecido dos ítems nuevos: la "Carta de Pago" y el "Justificante del Pago".

Pulsando en el botón rodeado en rojo podrás elegir el método de pago. Lo vemos en la diapositiva siguiente

Continuar

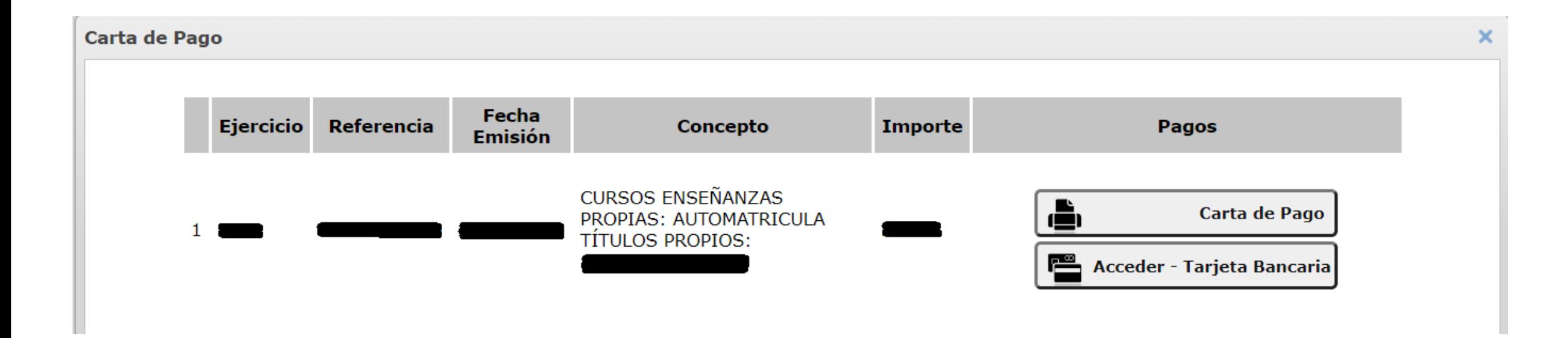

Aquí puedes elegir el método de pago:

- O bien haces el pago electrónicamente pulsando en el botón "Acceder Tarjeta Bancaria",
- O bien imprimes una carta del pago y vas presencialmente al banco a realizar el pago.

Solo tienes que hacer uno de los dos. Si eliges el pago electrónico, asegúrate de descargar un justificante de dicho pago.

narno heranimes à ne innimental ntinuacion se muestran los tos que puede aportar a su solicitud). nentos marcados con **O A** Documento acreditativo de su identificacion. G) 砜 Ø son obligatorios. **Datos Personales** <u>i)</u> 試 Ø **Datos para Notificacion**  $\Omega$  -**Acreditacion de acceso Comparent Datos de Estudios y Experiencia Profesional** ES) **Titulo Universitario. O** Otro Titulo  $\mathbf{j}$ 国 Ø **Expediente Academico** 4 国 Ø  $\Omega$  -Pago Carta de Pago  $\Box$ Justificante del Pago Seleccione una de las acciones disponibles y a continuación pulse continuar Acciones Disponibles: Seleccione una accion.

Finalmente, pulsando en el botón rodeado en verde podrás aportar el justificante de pago, del mismo modo que hiciste al aportar el resto de documentación.

Continuar

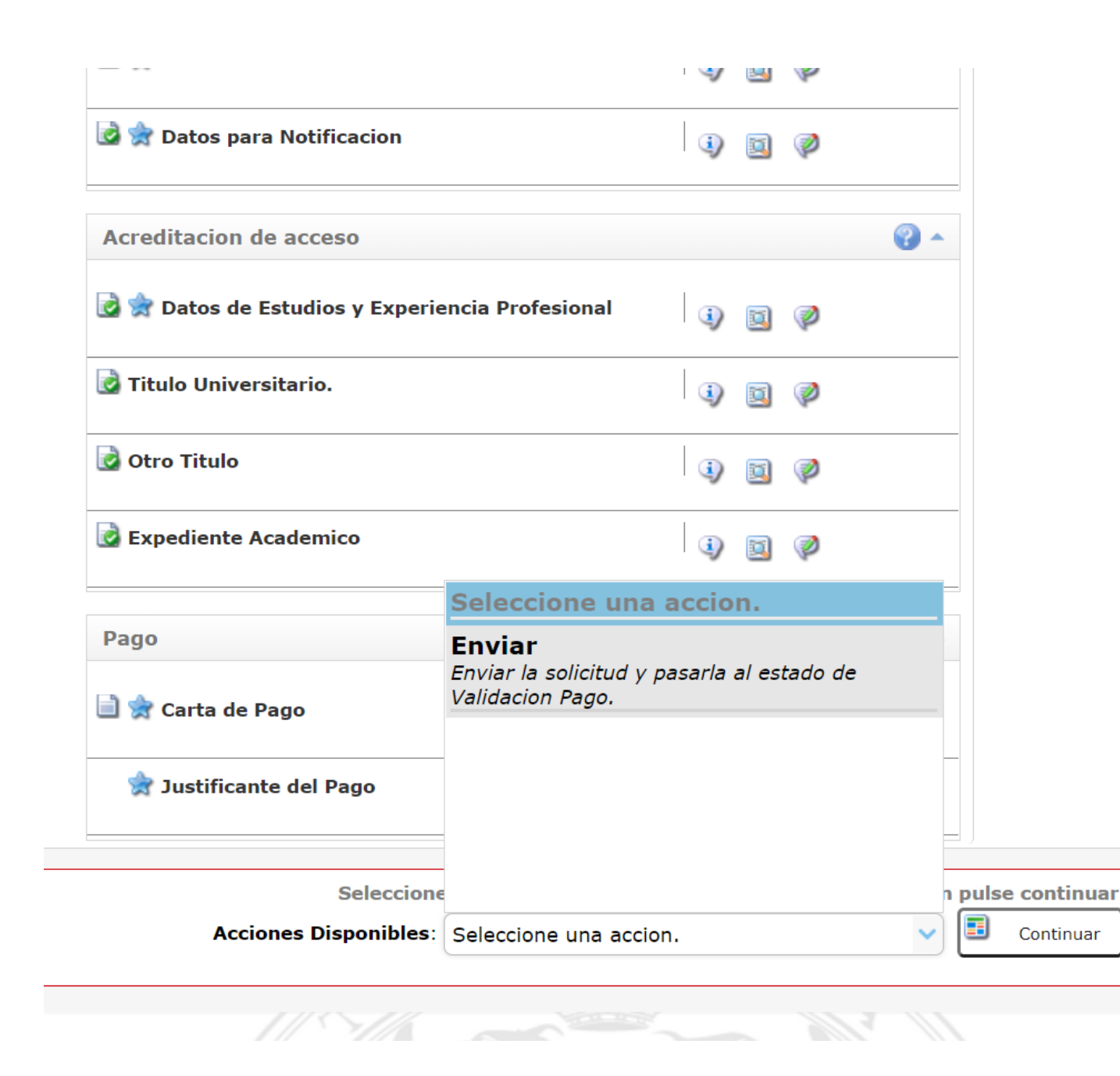

Una vez aportados todos los documentos obligatorios, selecciona "Enviar" en el desplegable y pulsa en el botón de "Continuar".

Se pasará al estado de "Validación de Pago", es decir, tendrás que esperar a que la Escuela Internacional de Posgrado verifique que el pago ha sido realizado correctamente.

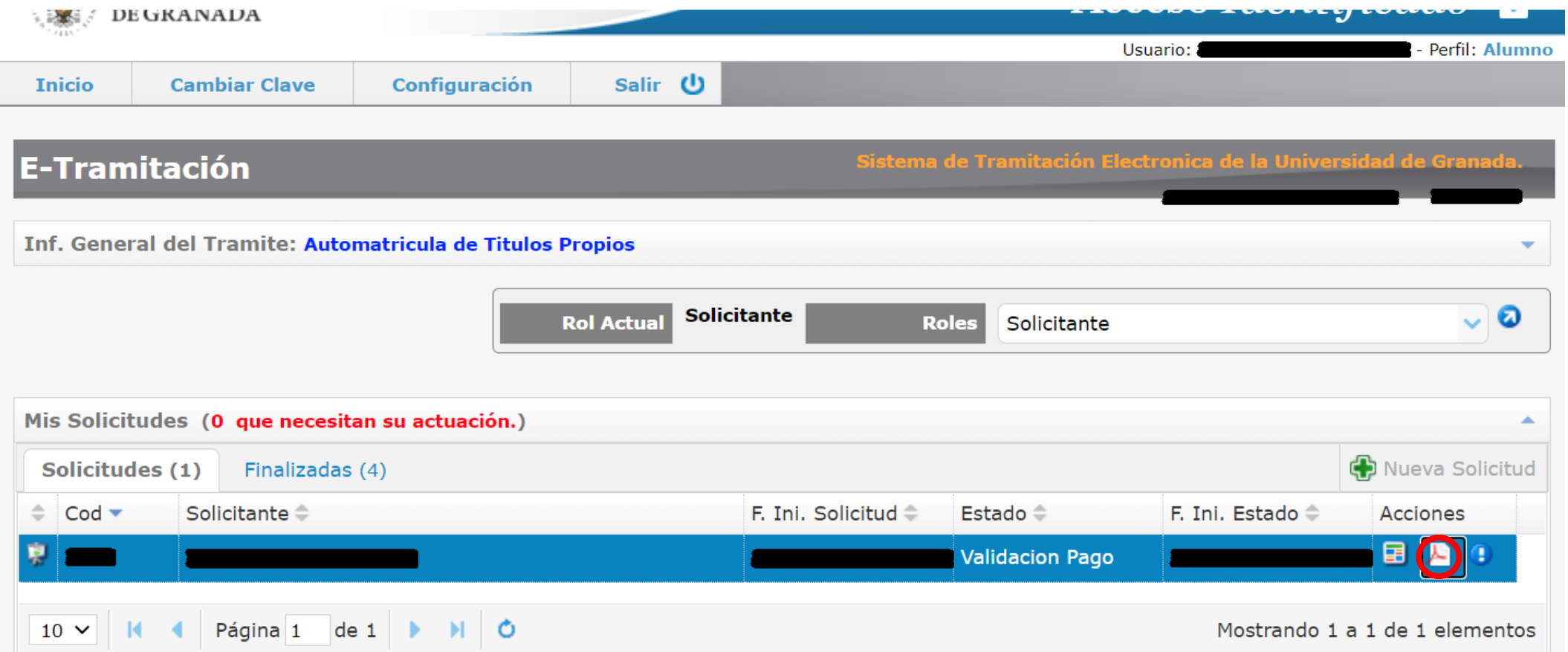

Finalmente verás una página como esta. Pulsando en el botón marcado en rojo podrás descargar un justificante de la solicitud.